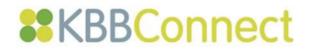

# Transferring an ArtiCAD Design to KBBConnect

# Contents

| Ex | porting a ArtiCAD Design to KBBConnect      | 2 |
|----|---------------------------------------------|---|
|    | Using KBBConnect Seamless Link with ArtiCAD |   |
|    | Unrecognised Items                          |   |
|    | Using the KBBConnect Knowledge Base         |   |
|    | Feedback                                    |   |
|    | ceaback                                     |   |

# **Exporting a ArtiCAD Design to KBBConnect**

One of the most time saving features of KBBConnect is the ability to import your CAD designs – both the components and a picture (jpg) of the design itself. KBBConnect then prices those designs accurately using your suppliers' pricelists, ready for you to produce a quotation and invoice.

Drawing to a Quote in minutes!

## Using KBBConnect Seamless Link with ArtiCAD

#### To use Seamless Link:

1. When you have finalised your drawing and are ready to import the components into KBBConnect, click on the **Utilities** button this will bring up a drop down menu and you need to

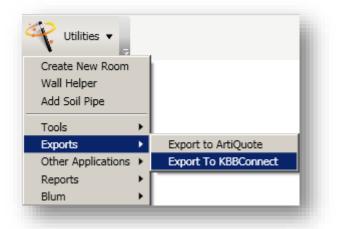

Select the Exports and Export to KBBConnect options

2. The following dialog box will then be displayed:

| 5                   | KBBConnect CAD Import V5.5                |
|---------------------|-------------------------------------------|
| <b>S</b> KB         | BConnect                                  |
| User Name           |                                           |
| Password            | ••••••                                    |
| Unique ID           |                                           |
| Open Only<br>Manual | v Room Kitchen ✓<br>OK Cancel Import Code |
| Use altern          | ative URL Import Into SMART               |

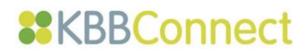

Please ensure:

- Your KBBConnect **Username** and **Password** are entered correctly.
- You type in a Unique ID number for the job this will be picked up by KBBConnect and used as the unique Job Number for the project (CAD Job ID)
- NOTE:

If you use the same **Unique ID** on another Job when it imports to KBBConnect it will overwrite the job that has the same **Unique ID** 

| <           | Client / Site | Site |
|-------------|---------------|------|
| Reference   |               |      |
| 1011        |               |      |
| Order No    |               |      |
| 1011        |               |      |
| 1011        |               |      |
|             |               |      |
| Cust Ref    | erence        |      |
|             |               |      |
| Client Name | 2             |      |
|             |               |      |
|             |               |      |
| Lead        |               |      |
|             |               |      |
| Salesman N  | lame          |      |
| Eva         |               |      |
| CAD Job ID  |               |      |
| Smith17-    | 2-21          |      |
|             |               |      |

• Under Room dropdown specify whether your drawing is of a *Kitchen, Bathroom or Bedroom*.

| 5                                                                                                    | KBBConnect CAD Import V5.5 |  |  |  |  |  |  |  |
|----------------------------------------------------------------------------------------------------|----------------------------|--|--|--|--|--|--|--|
| #KBBConnect                                                                                                    |                            |  |  |  |  |  |  |  |
| User Name                                                                                                    |                            |  |  |  |  |  |  |  |
| Password                                                                                                    | ••••••                     |  |  |  |  |  |  |  |
| CAD File                                                                                                    | Find                       |  |  |  |  |  |  |  |
| Plan Jpg                                                                                                    | Find                       |  |  |  |  |  |  |  |
| Unique ID                                                                                                    | Smith 17-2-21              |  |  |  |  |  |  |  |
| Open Only Room Kitchen ∨   ✓ Manual Use Proxy   Articad ✓ OK   Cancel Import Code   Use alternative URL Import Into SMART |                            |  |  |  |  |  |  |  |

3. Click on the **OK** button to transfer the file to KBBConnect.

**NOTE**: The **Manual** check box also allows you to check that the correct CAD program has been set and where the exported XML file will be stored.

4. KBBConnect will open automatically and a job will be created.

|                       | Phone       | Fax | Account Ref |  |
|-----------------------|-------------|-----|-------------|--|
| VO Kitchen Collection |             |     |             |  |
| orm by Loch Anna      |             |     |             |  |
| stallation supplier   |             |     |             |  |
| och Anna              |             |     |             |  |
| ly Bespoke Pricelist  |             |     |             |  |
| MART Carcases         | 001 001 001 |     | 123456      |  |
| MART Complete         | 01344878110 |     | 123456      |  |
| MART Doors            | 001 001 001 |     | 123456      |  |
| est1                  |             |     |             |  |
|                       |             |     |             |  |
|                       |             |     |             |  |
|                       |             |     |             |  |
|                       |             |     |             |  |
|                       |             |     |             |  |
|                       |             |     |             |  |
|                       |             |     |             |  |
|                       |             |     |             |  |
|                       |             |     |             |  |

### The Select Supplier dialog box will display your suppliers:

Use the **Search** field to find your supplier if necessary. Choose the appropriate supplier and click on the **Select** button.

5. The **Select Range** dialog box will then be displayed.

Choose the appropriate range from your drawing and click on the **Save** button.

|                                | 0           |
|--------------------------------|-------------|
| Ranges                         |             |
|                                |             |
| Range                          |             |
|                                |             |
| 5PC :EVESHAM :BB               |             |
| ASHB :ASHBURY :BA              |             |
| Norio Standorff .dif           |             |
| AVO :AVON :HA                  |             |
|                                |             |
| BIB :BIBURY :BA                |             |
| BRO :BROADWAY :LB              |             |
|                                |             |
| BUCK : BUCKINGHAM : LR         |             |
| CAM FR :CAMBRIDGE FRAMED :B    |             |
|                                |             |
| CAMB :CAMBRIDGE :BA            |             |
| CANT :CANTERBURY :BA           |             |
|                                |             |
| CHELT IF : CHELTENHAM IN FRAME | :M          |
| CHELT LO :CHELTENHAM LAY ON :  |             |
| CHELI LU CHELI ENHAM LAY UN .  |             |
| CIT :CITY :BD                  |             |
|                                |             |
| CIT SORR :CITY SORRENTO :BE    |             |
| COTS :COTSWOLD :LE             |             |
|                                |             |
| COBHAM :COBHAM :GA             |             |
|                                |             |
|                                | Cancel Save |
|                                |             |

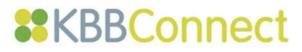

Finally, (and for kitchens only) the **Product Properties** dialog box will display. Make a selection for all items coded with **N/S** (Not selected) and select the **Save** button.

| Styleblo  | cks                    |              |            |                  |                   |                |                 | ×        |
|-----------|------------------------|--------------|------------|------------------|-------------------|----------------|-----------------|----------|
| Kitc      | then Specification     |              | Accel      | nt Kitchen Speci | ification         | Accent Kitchen | Specification 1 |          |
| Short Pr. | Property               |              | Select     | Short Option     |                   | Opt            | ion             | <b>^</b> |
| 180       | Finishing              |              | 1          | N/S              | Not Selected      |                |                 |          |
| 880       | Butt Hinges            |              | 1          | N/S              | Not Selected      |                |                 |          |
| 850       | Beaded Frame           | Styling Opti | ons        |                  |                   | ×              |                 |          |
| 165       | Designer Handles Doors | Option Optic | n Descrip  | tion             |                   |                |                 | -        |
|           |                        | 1 Pair       | t Charge   | s Primed Only D  | educt 5%          |                |                 | Close    |
|           |                        | 2 Pair       | t Charge   | s Standard Crea  | am Add 219.49     |                |                 |          |
|           |                        | 3 Any        | Other Co   | olour on MCC pa  | int chart Add 300 | .30            |                 |          |
|           |                        | 4 Any        | Colour to  | o Match a Client | ts Sample Add 15  | 96             |                 |          |
|           |                        | 5 Spe        | cial Stain | ing Add 10%      |                   |                |                 |          |
|           |                        | 6 Dist       | ressed &   | Patina Add 10%   | 6                 |                |                 |          |
|           |                        | N/S Not      | Selected   |                  |                   |                |                 |          |
|           |                        |              |            |                  | Save              | ancel          |                 |          |

6. The KBBConnect system will now match all imported descriptions and price all items in the quote according to the on-line supplier pricelists and the margins you have set.

# **Unrecognised Items**

KBBConnect recognises imported items by matching the item's description to your suppliers' pricelists. If a description from ArtiCAD is not recognised, the system will leave the imported data unchanged, but highlighted in a Yellow colour, as shown in the example below:

| 16 | SXLC715x295 | 1 715x295 door            | 13.13  | 18.76  | 18.76  | 295 | 715 | 18  | Unhi 👻  | Shaker (100mn | 0.00 | T1 | - 3.28  |
|----|-------------|---------------------------|--------|--------|--------|-----|-----|-----|---------|---------------|------|----|---------|
| 17 | FS10        | 1 1000x300x18mm Fly Shelf | 114.26 | 114.26 | 114.26 | 600 | 18  | 300 | Unhi 👻  | Tandembox     | 0.00 | T1 | - 20.00 |
| 18 | INOTIN!     | 1 5                       | 0.00   | 0.00   |        | 55  | 720 | 300 | Unhi 👻  |               | 0.00 | T1 | - 0.00  |
| 19 | 80W7        | 1 800mm Medium Wall Unit  | 68.56  | 137.12 | 137.12 | 800 | 720 | 300 | Right 👻 | Tandembox     | 0.00 | T1 | - 24.00 |

In the example above, KBBConnect does not recognise these items, so the codes remain Yellow and the prices are displayed as zero. To replace unrecognised items, search for them using the **Edit** 

**button**, which will display your supplier's pricelist, from which you can choose the remaining items you require.

The next time you bring in the components that were not initially recognised, they will be replaced by KBBConnect with the correct supplier codes. To understand how this works, see the following section on the KBBConnect Knowledge Base.

## Using the KBBConnect Knowledge Base

In some cases, not all of the items you are importing into KBBConnect from ArtiCAD will be recognised, due to incorrect generic descriptions.

Within KBBConnect, each time you correct a mistaken furniture item by selecting the correct item, it will keep a log of this within the system's **Knowledge Base**.

You can access the Knowledge Base to check what has been stored by you and other KBBConnect users in your company:

- 1. Within your **Quote** screen, click on the item that you want to check
- 2. select the **Advanced Tasks** pane
- 3. Select the Knowledge Base command

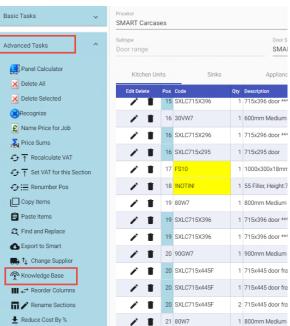

4. The following dialog box is displayed, showing in this example that an item has been matched a total of 4 times, 2 times to 100BD. It is therefore this item that will be inserted into your quote every time the item comes across from ArtiCAD.

| ≡        | Knowledge Base |                                                   |     |                                            |  |  |  |  |  |
|----------|----------------|---------------------------------------------------|-----|--------------------------------------------|--|--|--|--|--|
|          | Code           | Description                                       | Qty | Generic Description                        |  |  |  |  |  |
| Tasks ^  | 100BD          | 1000mm Drawerline Base Unit                       | 2   | 1000 base unit d.l., height:720, depth:600 |  |  |  |  |  |
| 📉 Edit   | 100SBD         | 1000mm Drawerline Sink Base Unit 1 x working Draw | 1   | 1000 base unit d.l., height:720, depth:600 |  |  |  |  |  |
| _        | 100BD/1        | 1000mm Drawerline Base Unit full width drawer     | 1   | 1000 base unit d.l., height:720, depth:600 |  |  |  |  |  |
| X Delete |                |                                                   |     |                                            |  |  |  |  |  |
|          |                |                                                   |     |                                            |  |  |  |  |  |
|          |                |                                                   |     |                                            |  |  |  |  |  |
|          |                |                                                   |     |                                            |  |  |  |  |  |
|          |                |                                                   |     |                                            |  |  |  |  |  |
|          |                |                                                   |     |                                            |  |  |  |  |  |
|          |                |                                                   |     |                                            |  |  |  |  |  |
| X Close  |                |                                                   |     |                                            |  |  |  |  |  |

NOTE: If, by mistake, the wrong item is brought in, delete it from the Knowledge Base by selecting the item and then clicking on the **Delete** button.

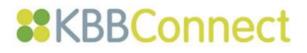

## Feedback

Have you found this document useful? We'd love to know what you think of KBBConnect!

To comment on this Quick Guide or anything else regarding KBBConnect, for help, or for information regarding on-line training courses, please contact KBBConnect Customer Support:

e-mail us at: <a href="mailto:clientcare@smart-systems.co.uk">clientcare@smart-systems.co.uk</a>

or

Telephone Number: +44 (0) 1923 919 278